#### **Parent APP**

Below you will find a how to get started and features that are available on the APP

### Step 1. Log in

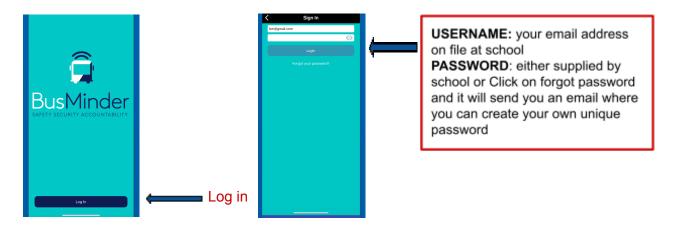

## **Step 2. Screen Options**

#### There are three screen options.

- 1. **Routes** where you can view the available routes at your school, click on the star to save your routes as a favourite
- 2. **Student** this screen shows your student detail, current available balance, whether they are on a current trip and if so which one

# # Press and hold down student name for bookings and top ups See next page for full view

- 3. Account this screen does several things.
  - My account log in details
  - Payment here you can all a payment method
  - Student Travel History this is your students history of bus use
  - Notification history this is what notification you have receive in relation to your student
  - Lost Property ability to send a request if something is lost on the bus
  - About Bus Minder APP details
  - Log out log out of app

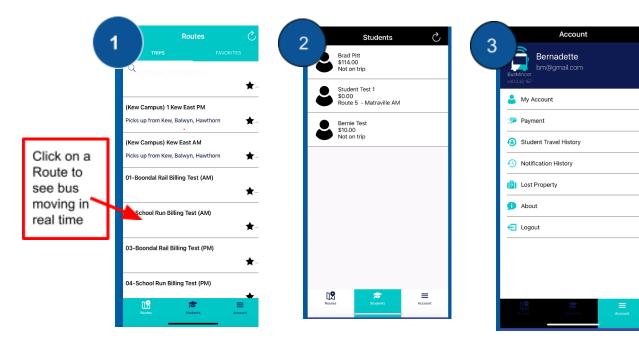

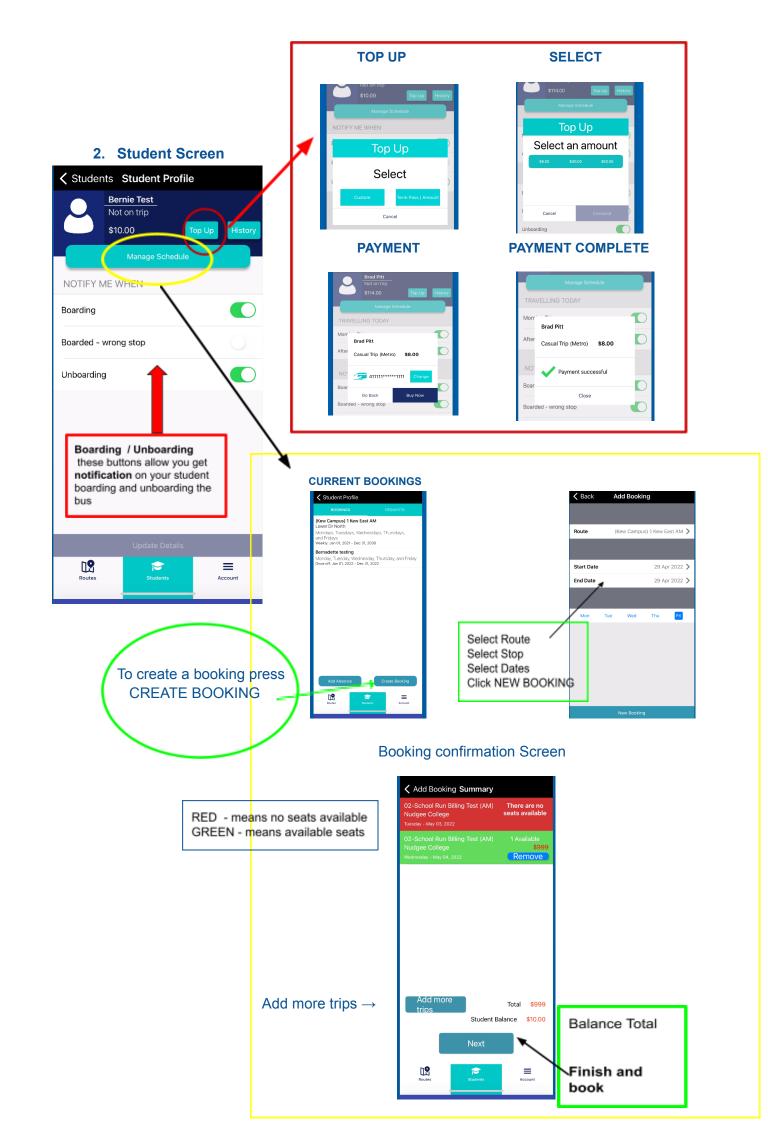